# mhaled

Connect to Haled's Payment Collection Power by Square with these simple steps:

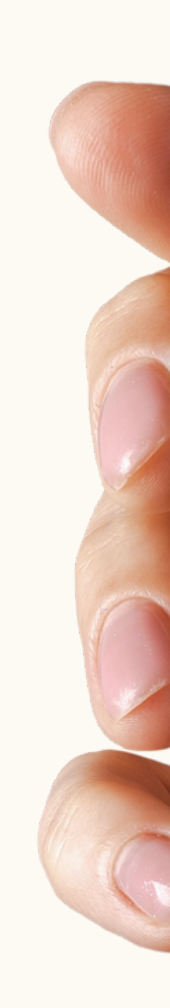

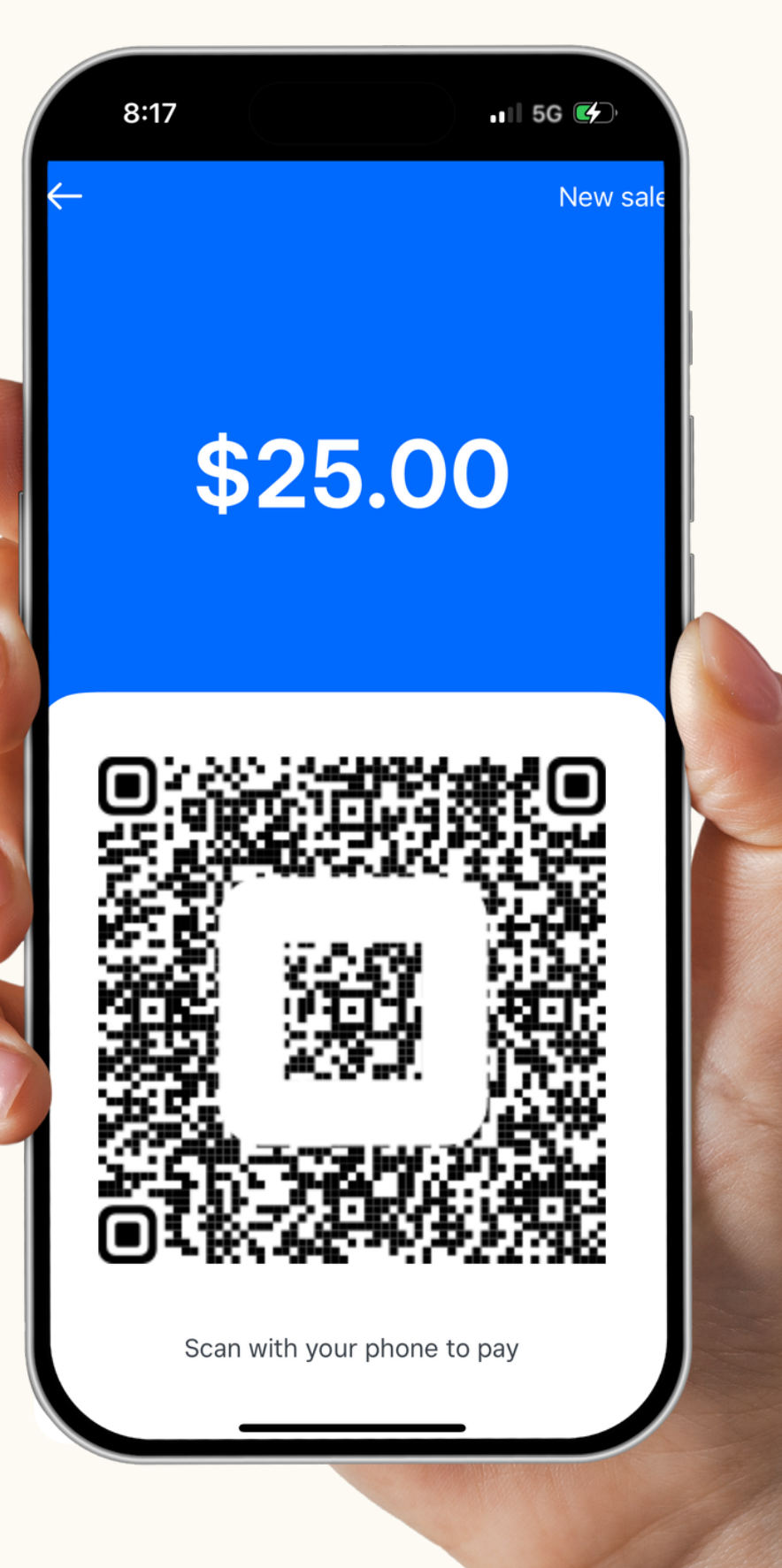

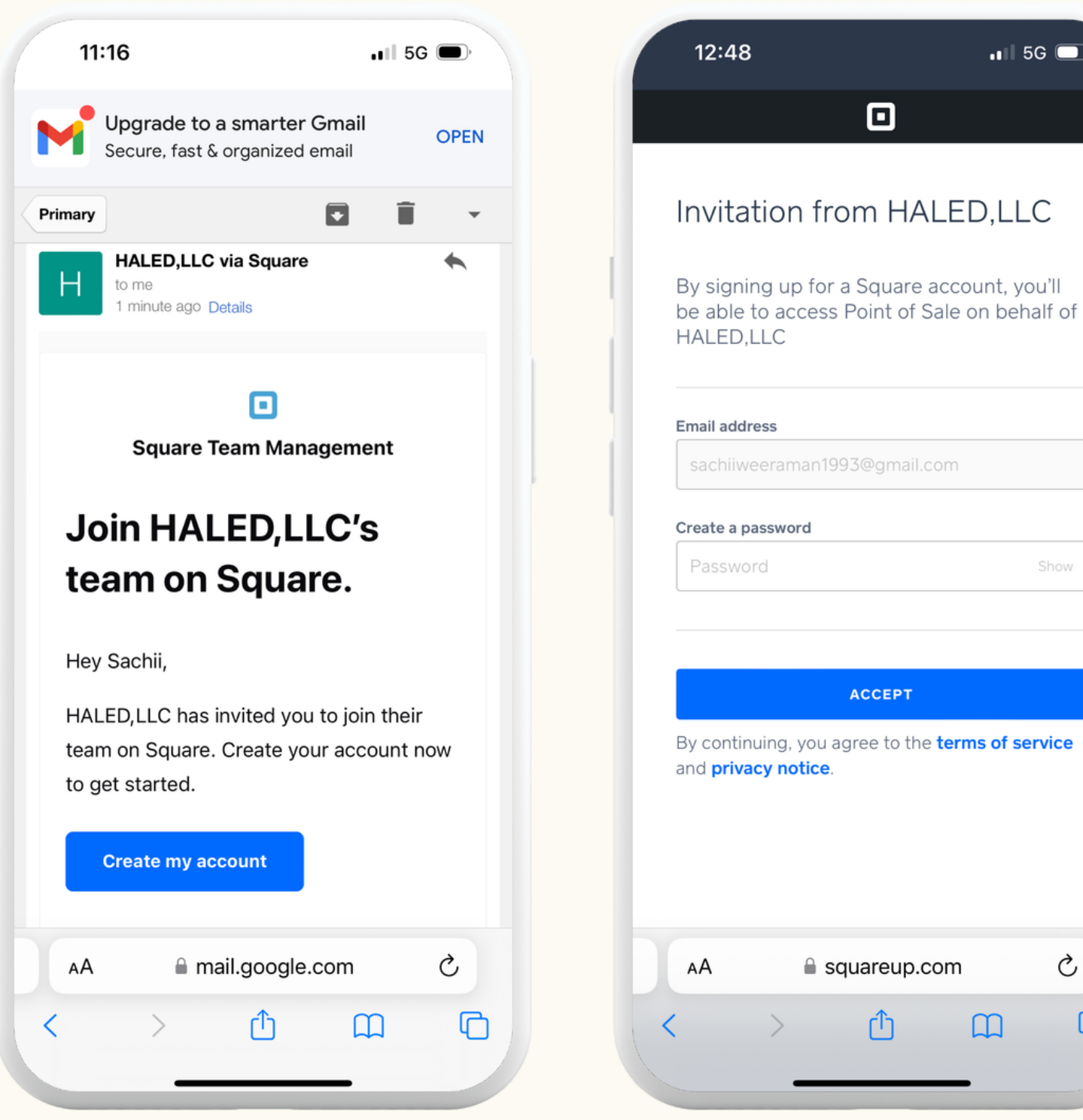

**Step 1:** Check your email for an invitation from Square for HALED, LLC. Click "Create my account" in the email.

**Step 2:** Enter your email associated with Haled and create a password.

 $\blacksquare$  5G  $\blacksquare$ 

Show

Ò

m

 $\Box$ 

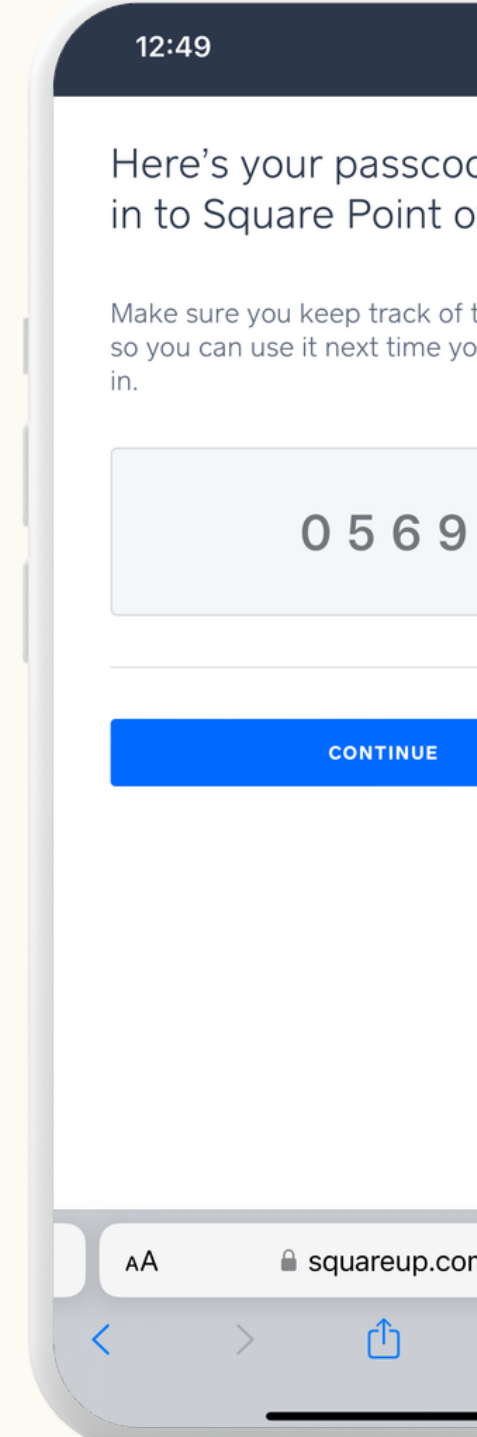

**Step 3:** Remember the four-digit passcode provided to you.

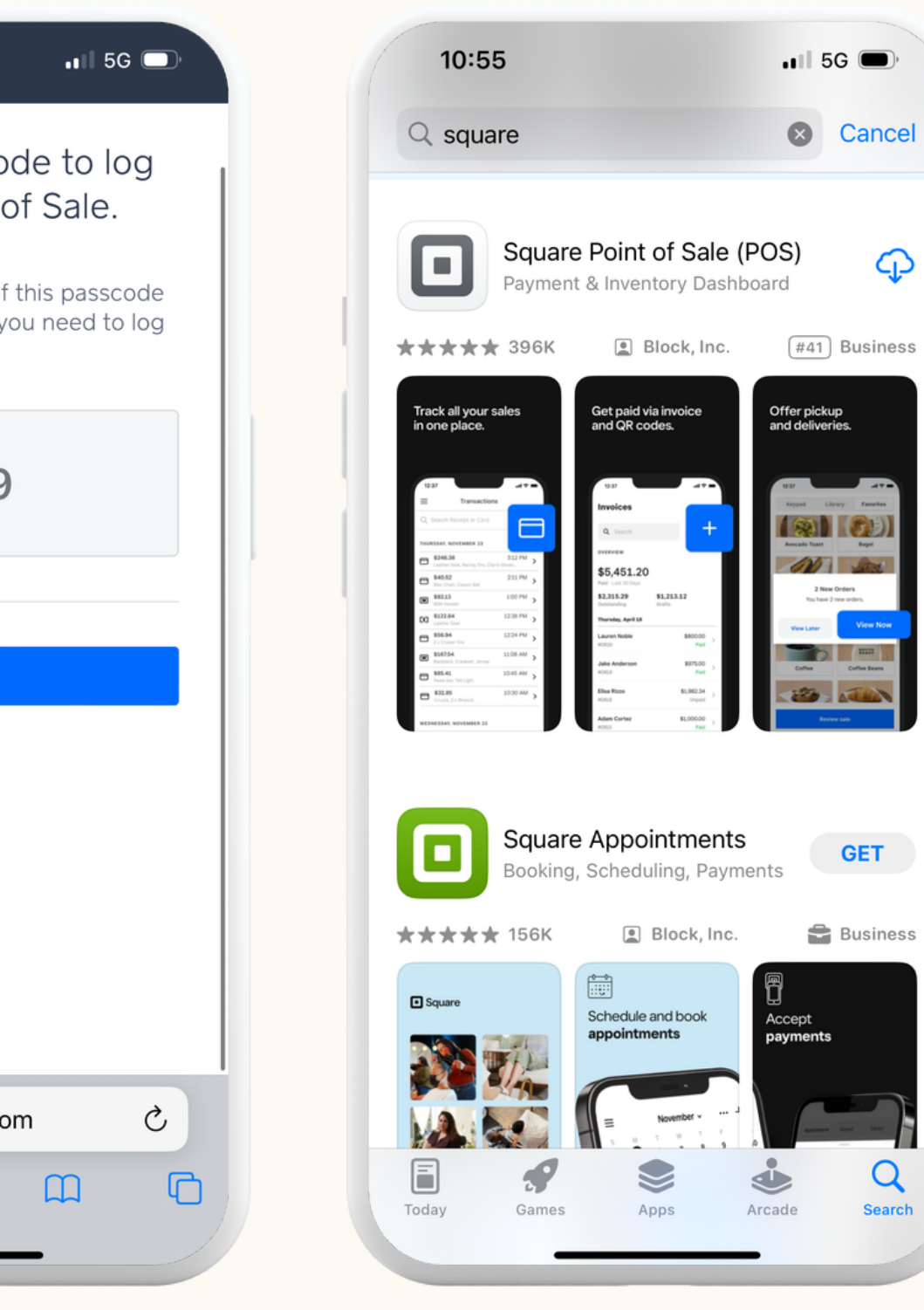

**Step 4:** Download the "Square Point of Sale" app from the Apple or Google App store by clicking "Download Point of Sale" on the screen you see.

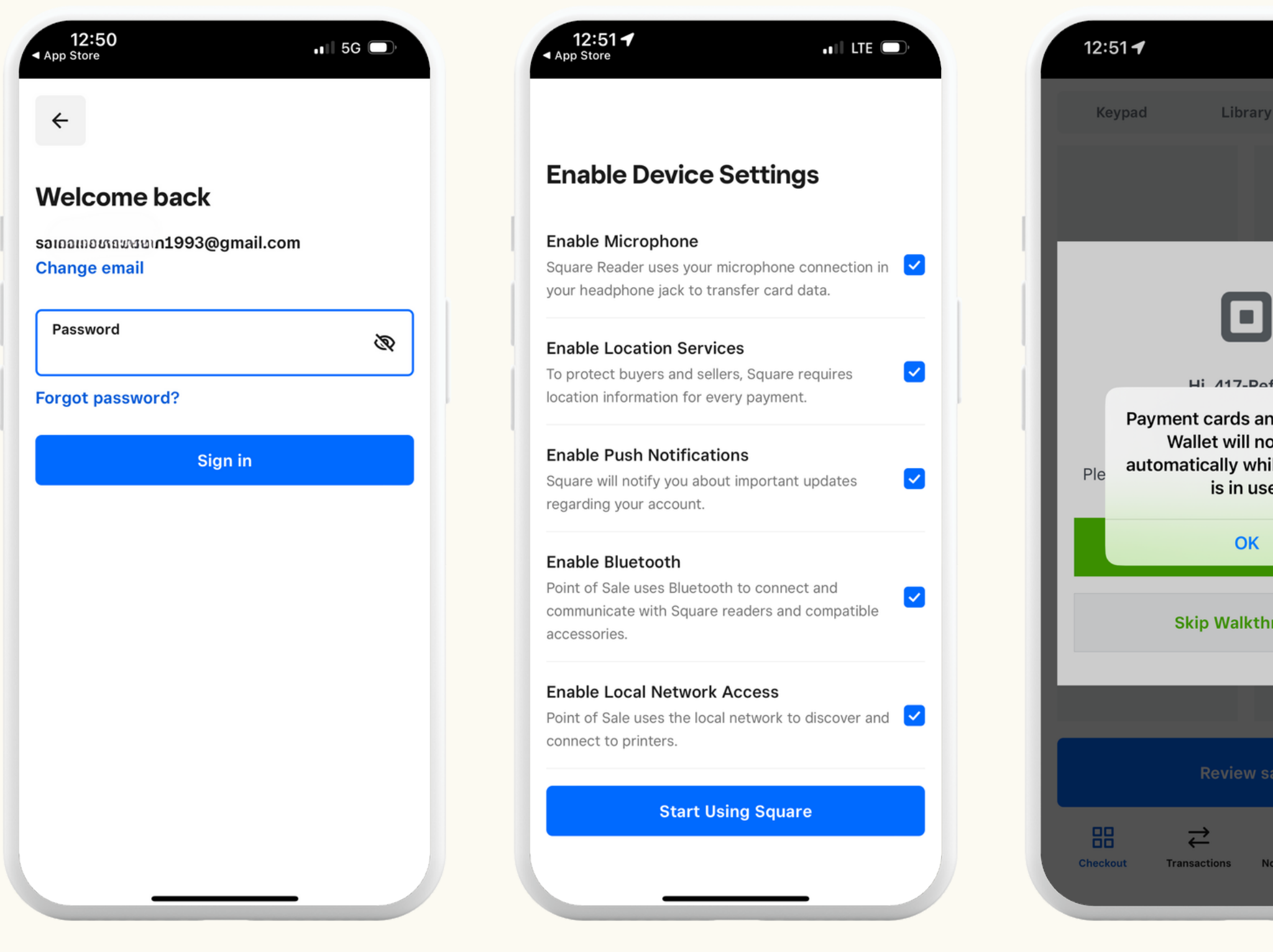

**S t e p 5 :** O p e n t h e a p p a n d sig n in s. **<sup>S</sup>** using your credential

**t e p 6 :** E n a b l e a l l d e vic e s e t tin g s ". **<sup>S</sup>** and select "Start Using Square'

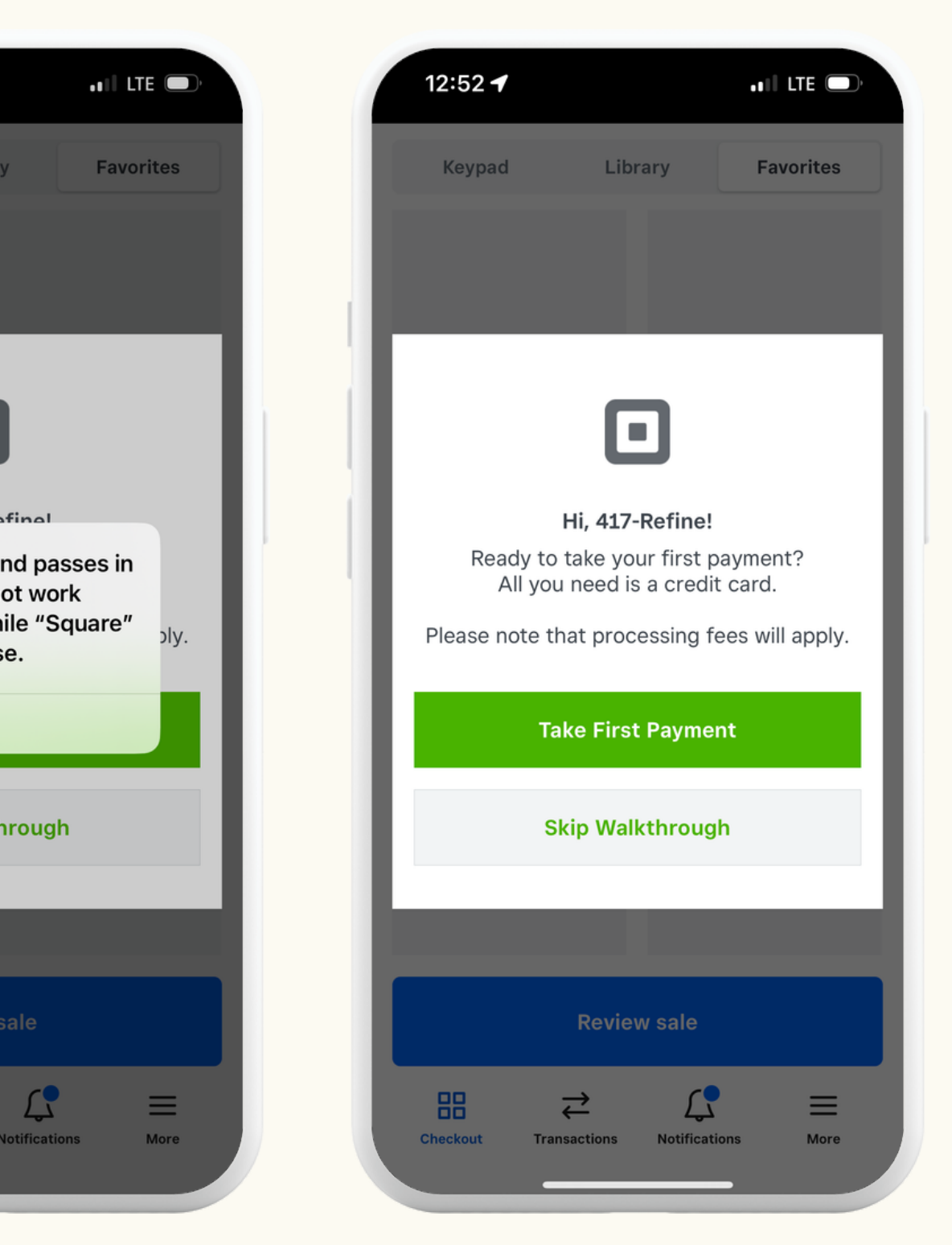

**tep 7:** If prompted, select "OK"

**Step 8:** You can choose to take a tutorial by clicking "Take First Payment", or skip it by selecting "Skip Walkthrough" and continue.

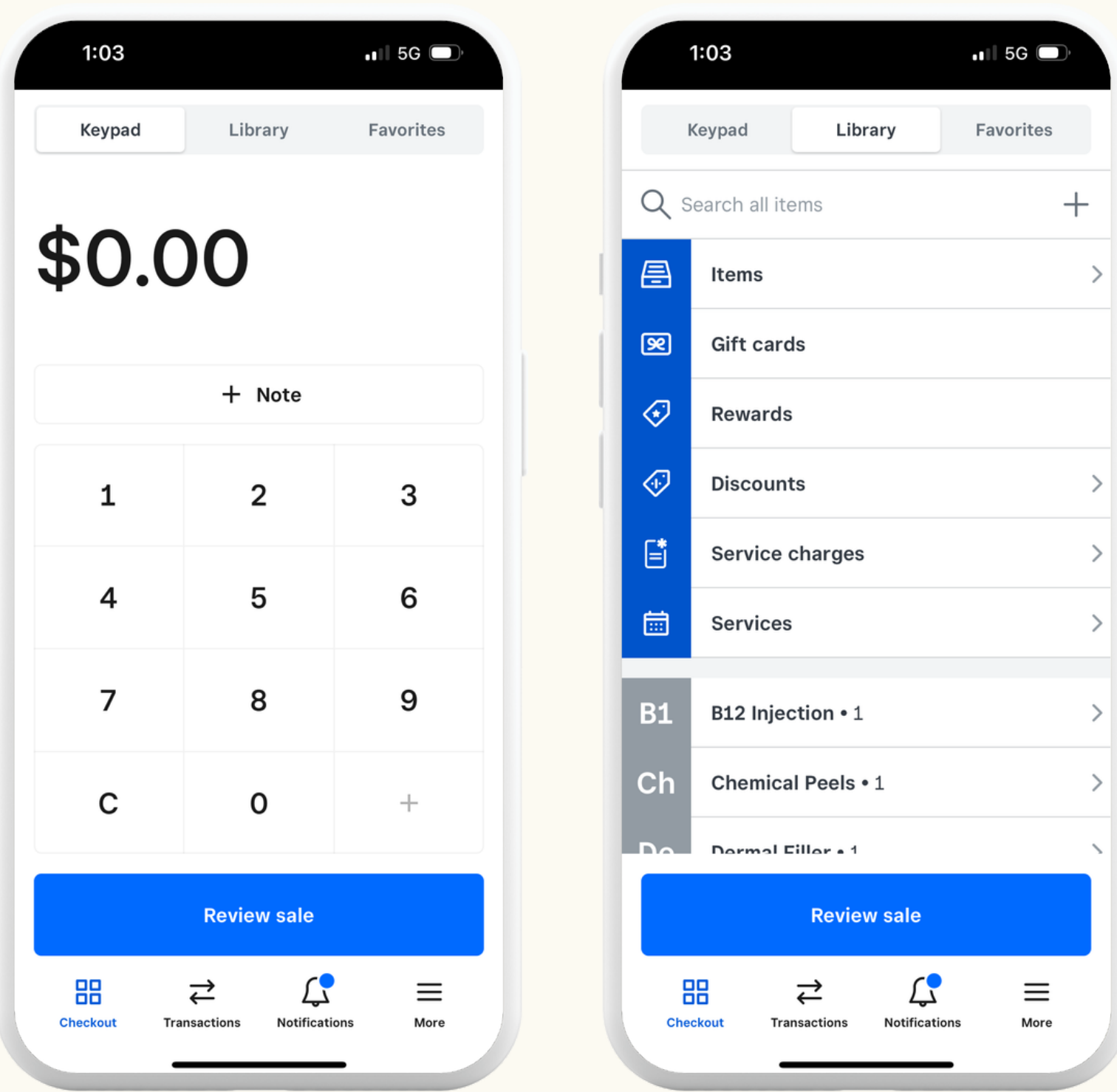

**Step 9:** To accept payment, select the keypad tab for manually entering amounts or the library tab to see available services at your associate Med Spa. Refer to the checkout section for charging customers.

**Step 1:** Sign out of your Square account and close the app, if already signed in.

### **Already have a Square account? Great! Follow these steps to connect:**

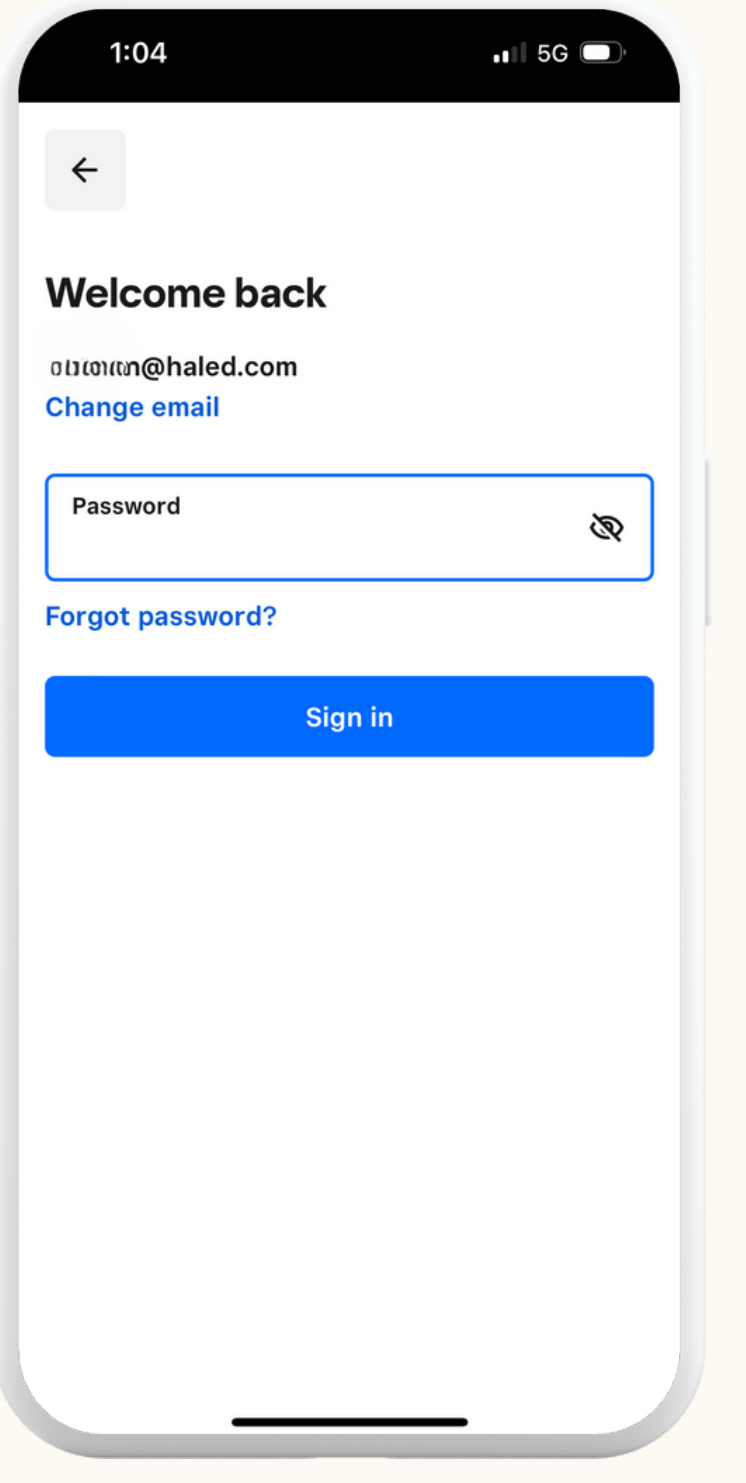

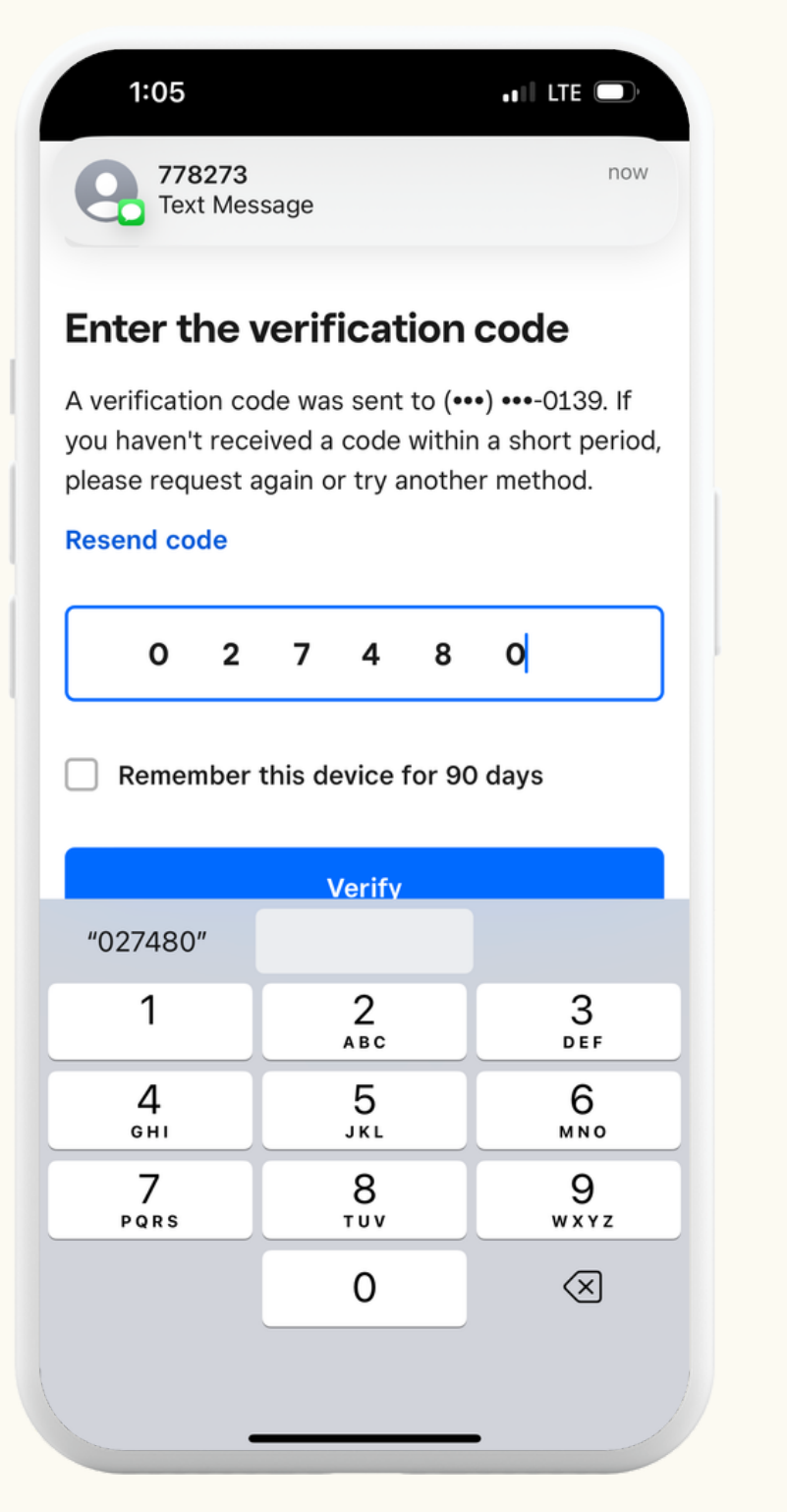

 $1:05$  $\leftarrow$ **Choose your business** Select where you are taking payments. **HALED,LLC My Business Continue** 

**Step 2:** Open the app, sign in using your login credentials, and complete the phone verification.

**Step 3:** Select "HALED, LLC" when prompted to choose your business.

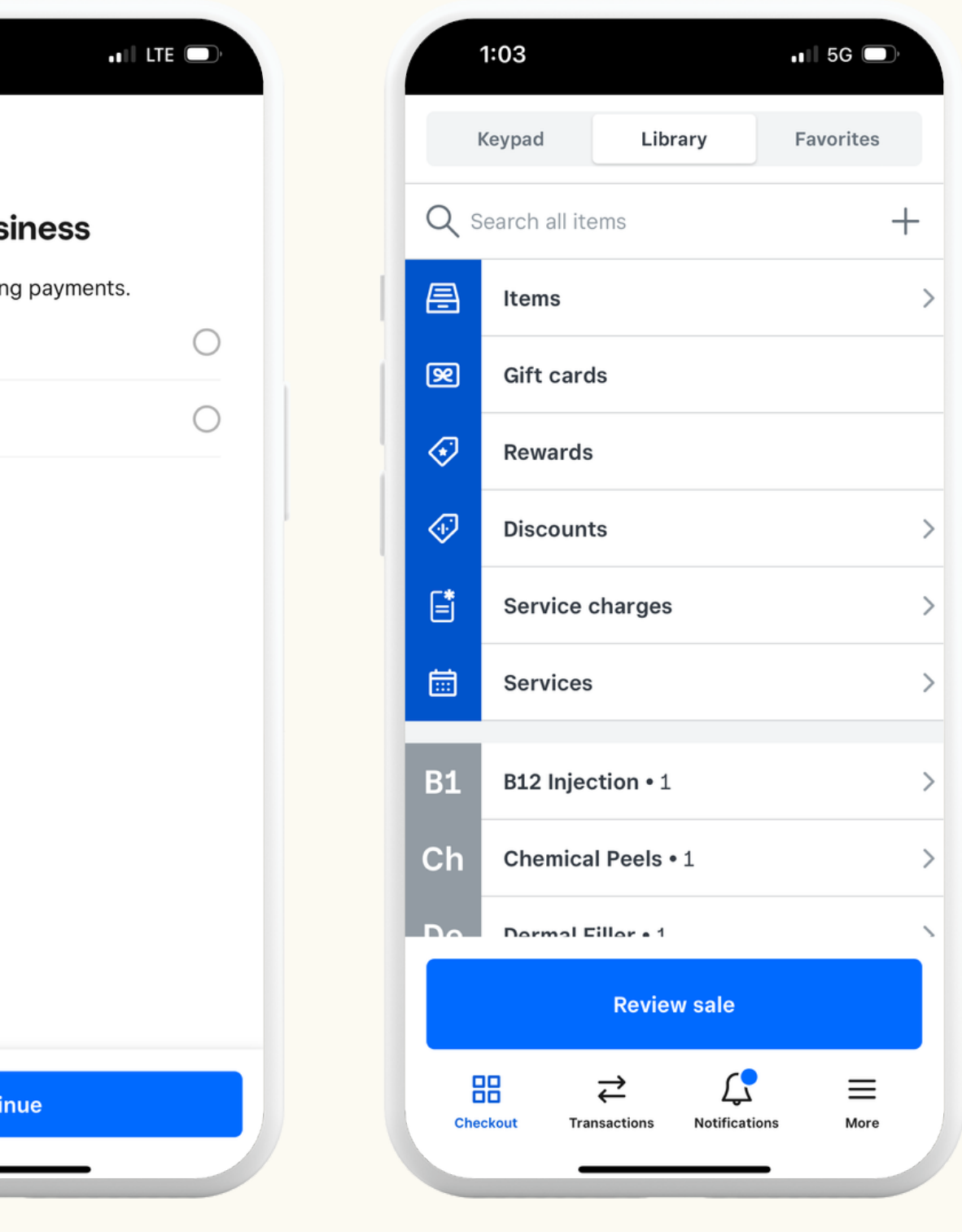

**Step 4:** Access the Med Spa services and proceed to checkout.

### **Check out and charge customers with these steps:**

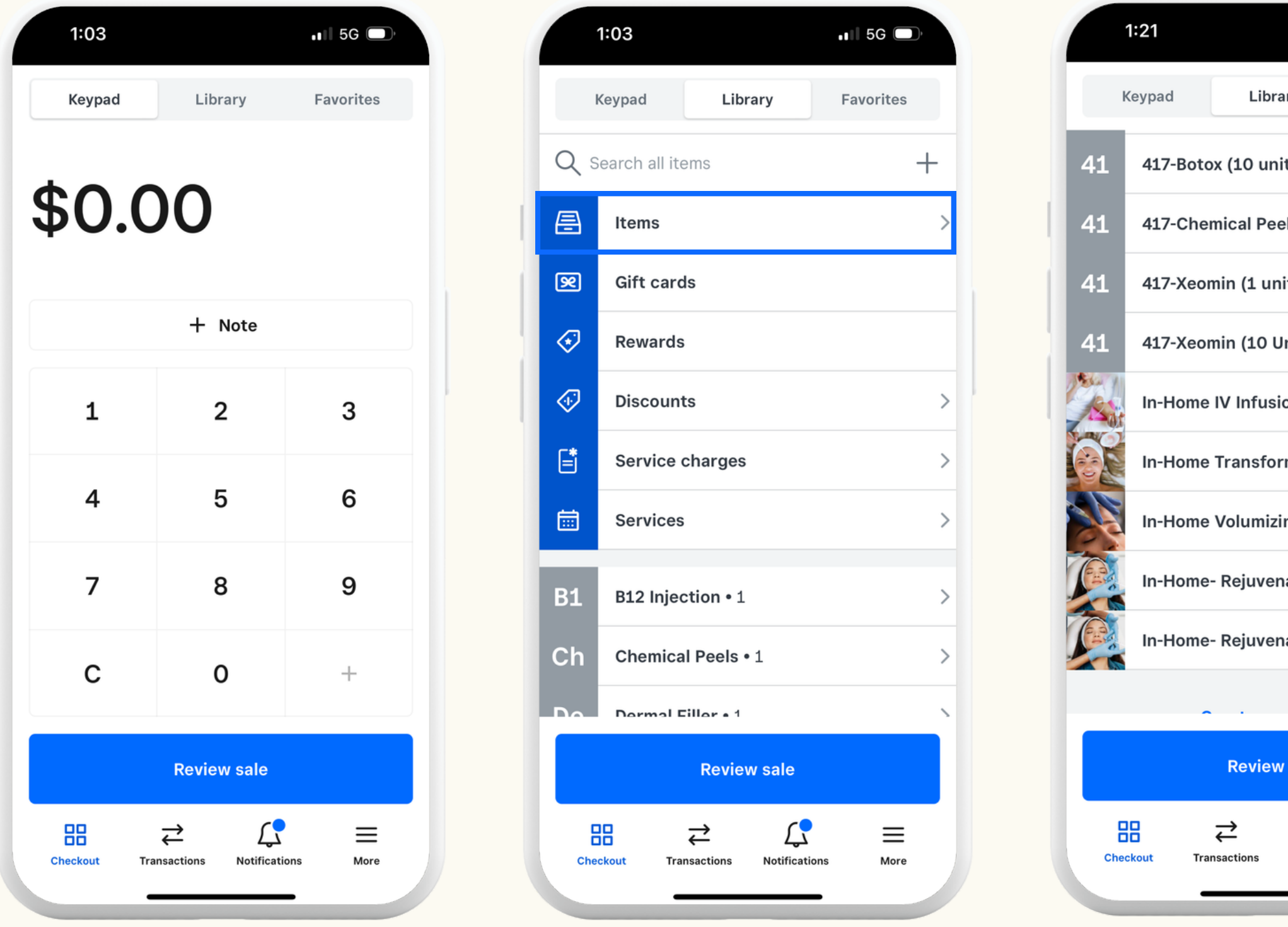

**Step 1:** Go to the library tab and select "items tab" to select the service. If the service is not listed, manually enter the amount to charge in the "keypad tab"

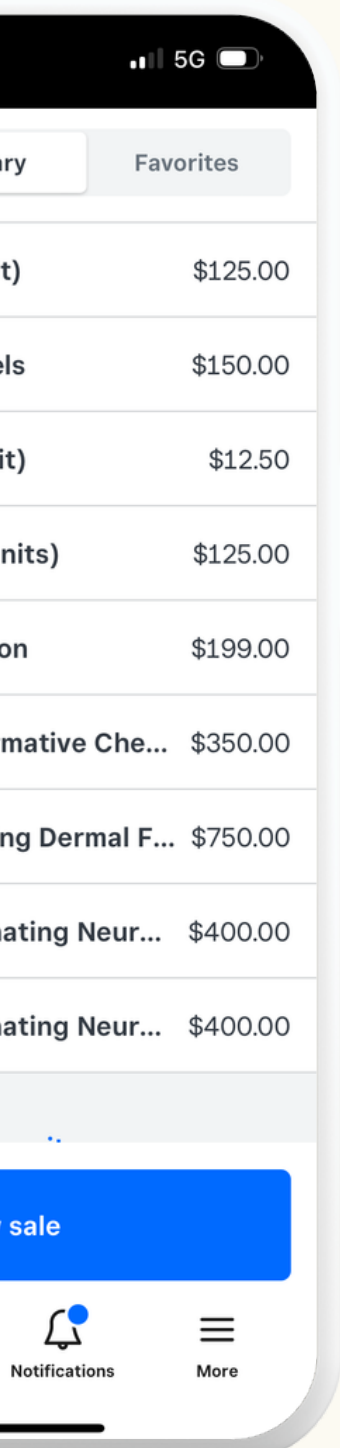

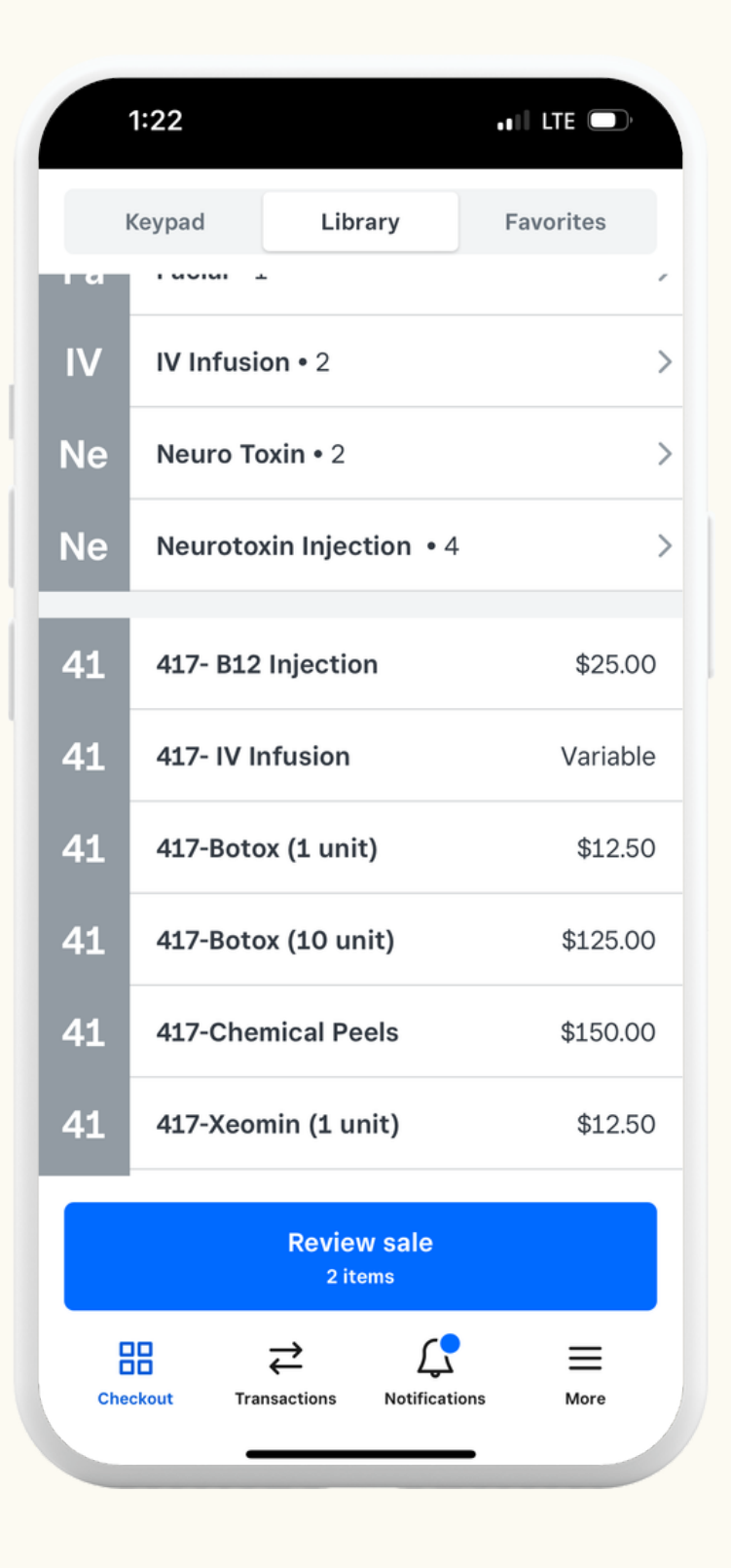

**Step 2:** Add the service by clicking the appropriate service items.

**Step 3:** Review the sale by clicking "Review Sale".

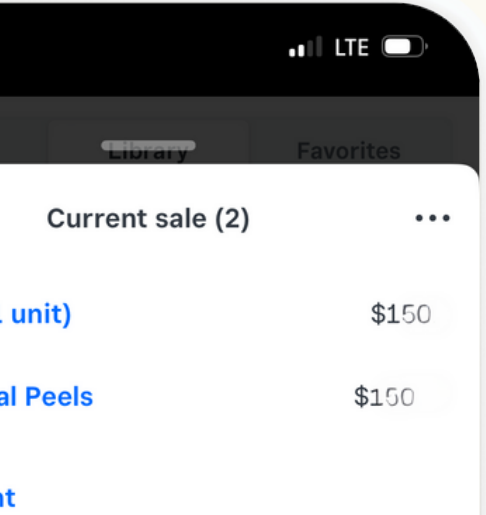

Charge \$1

## **Check out and charge customers with these steps:**

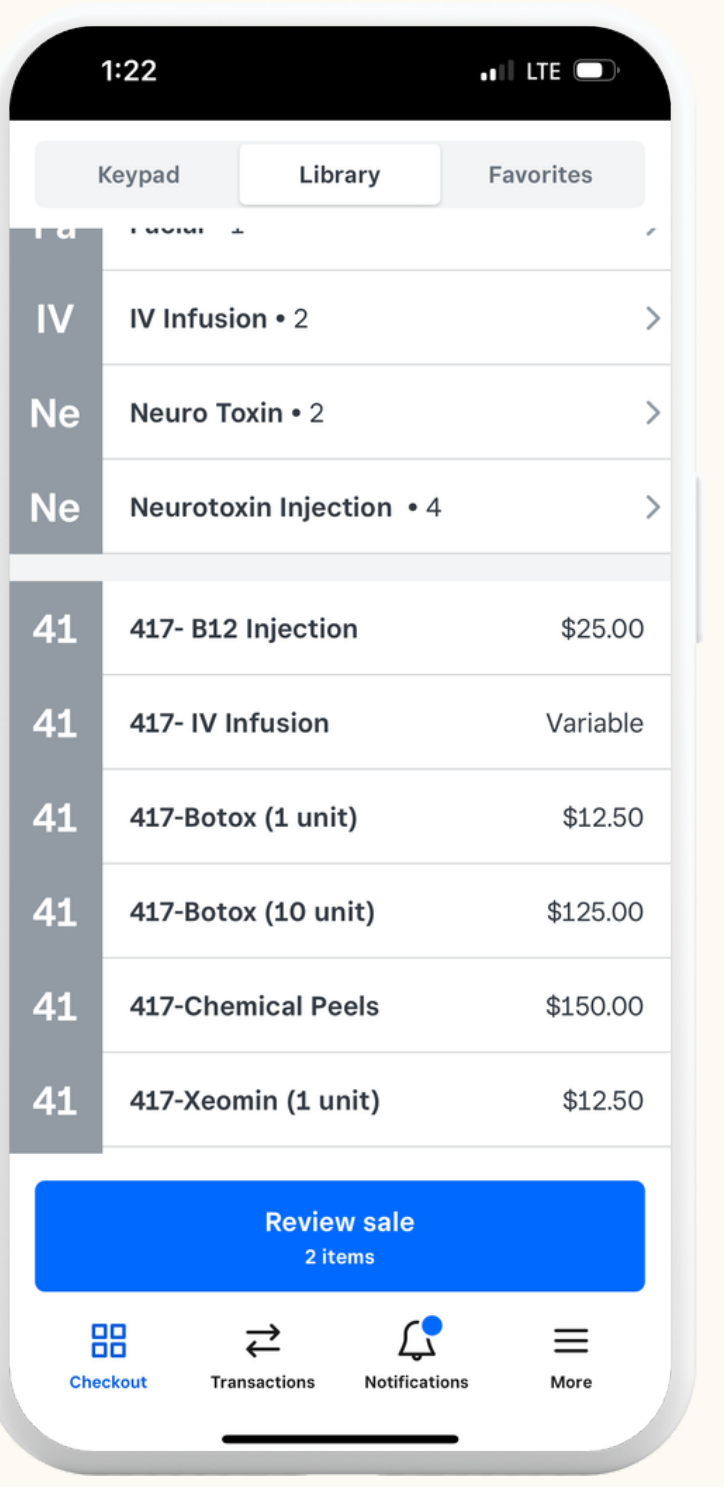

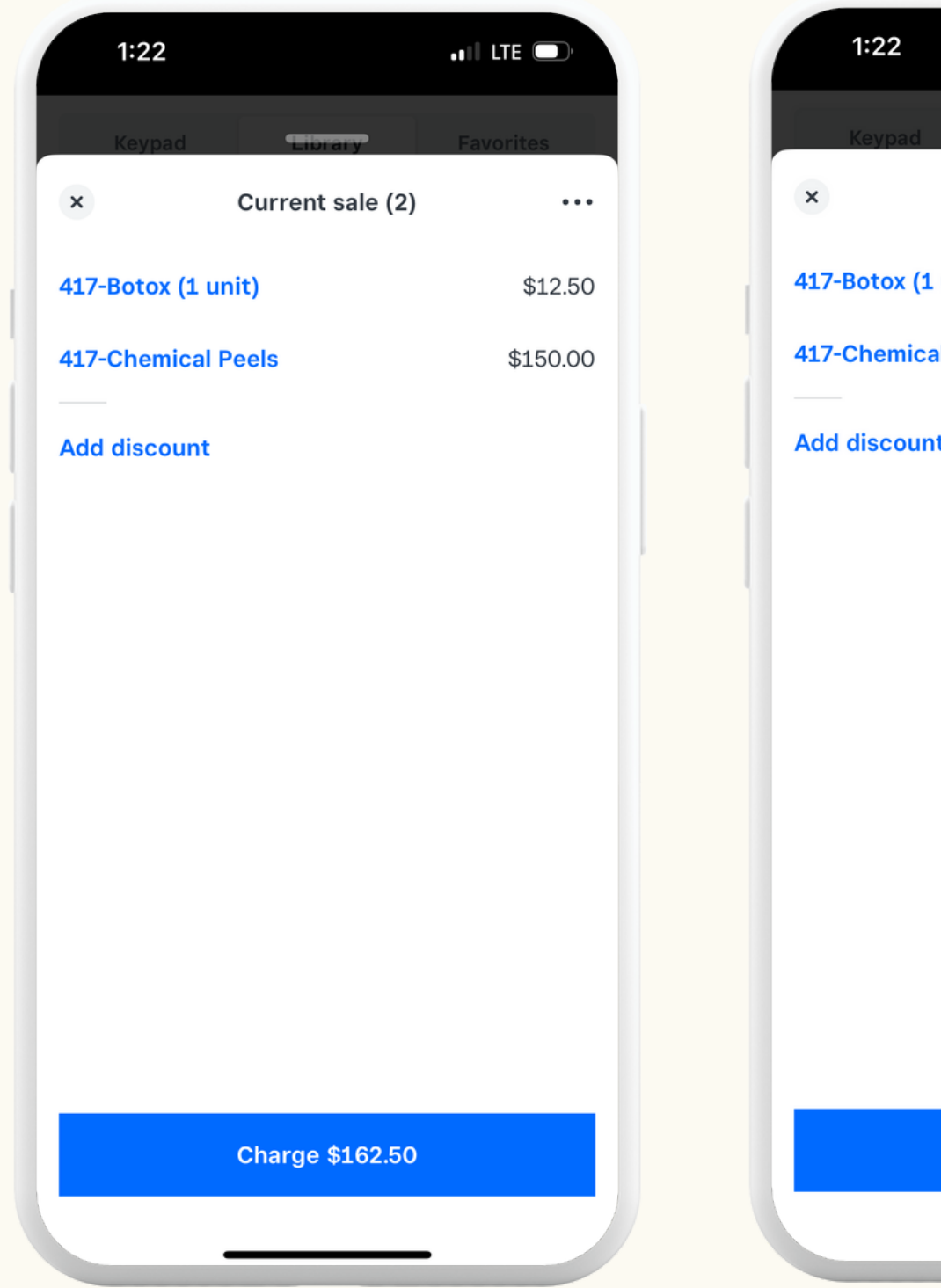

**Step 4:** Select "Charge".

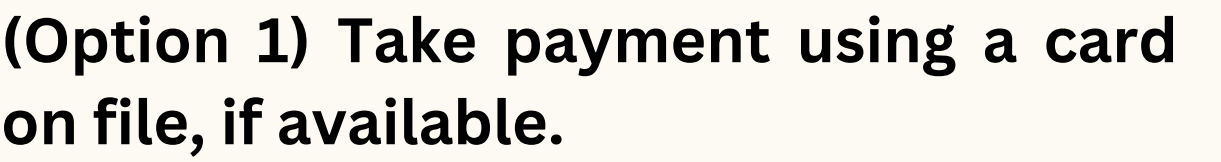

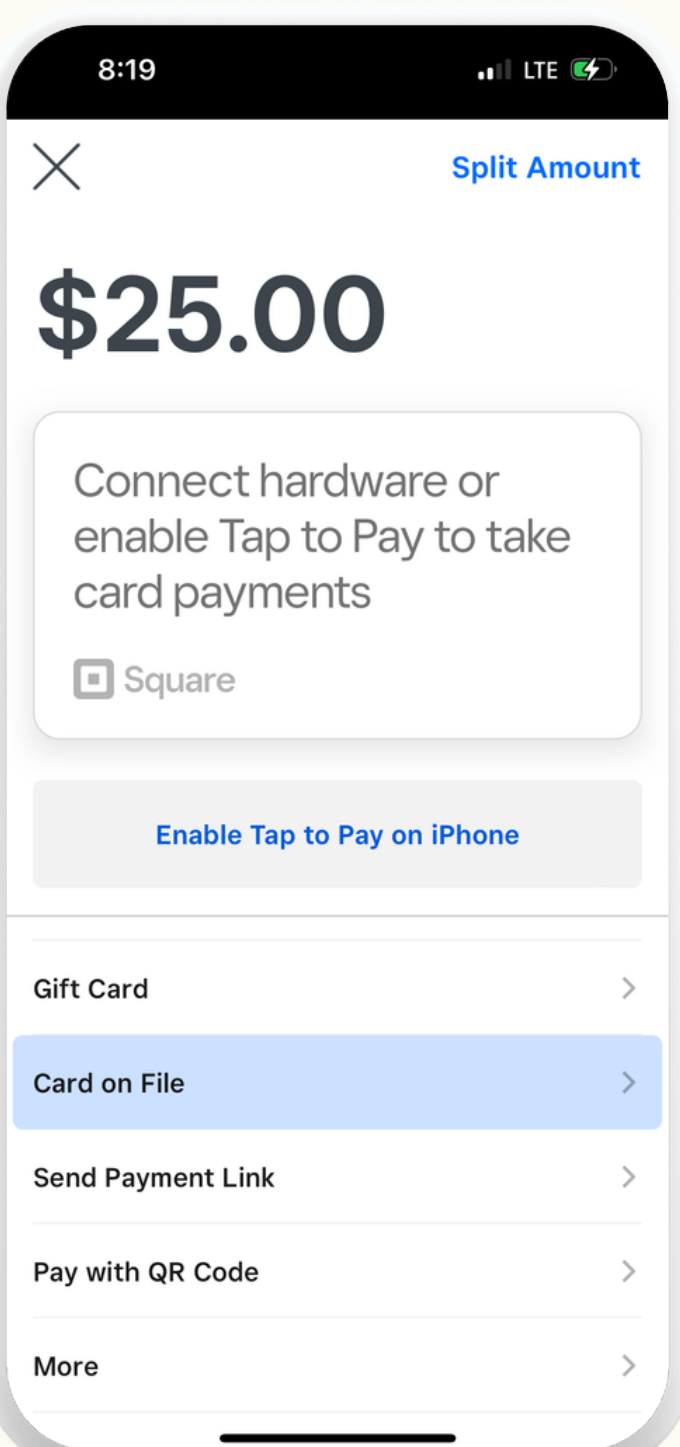

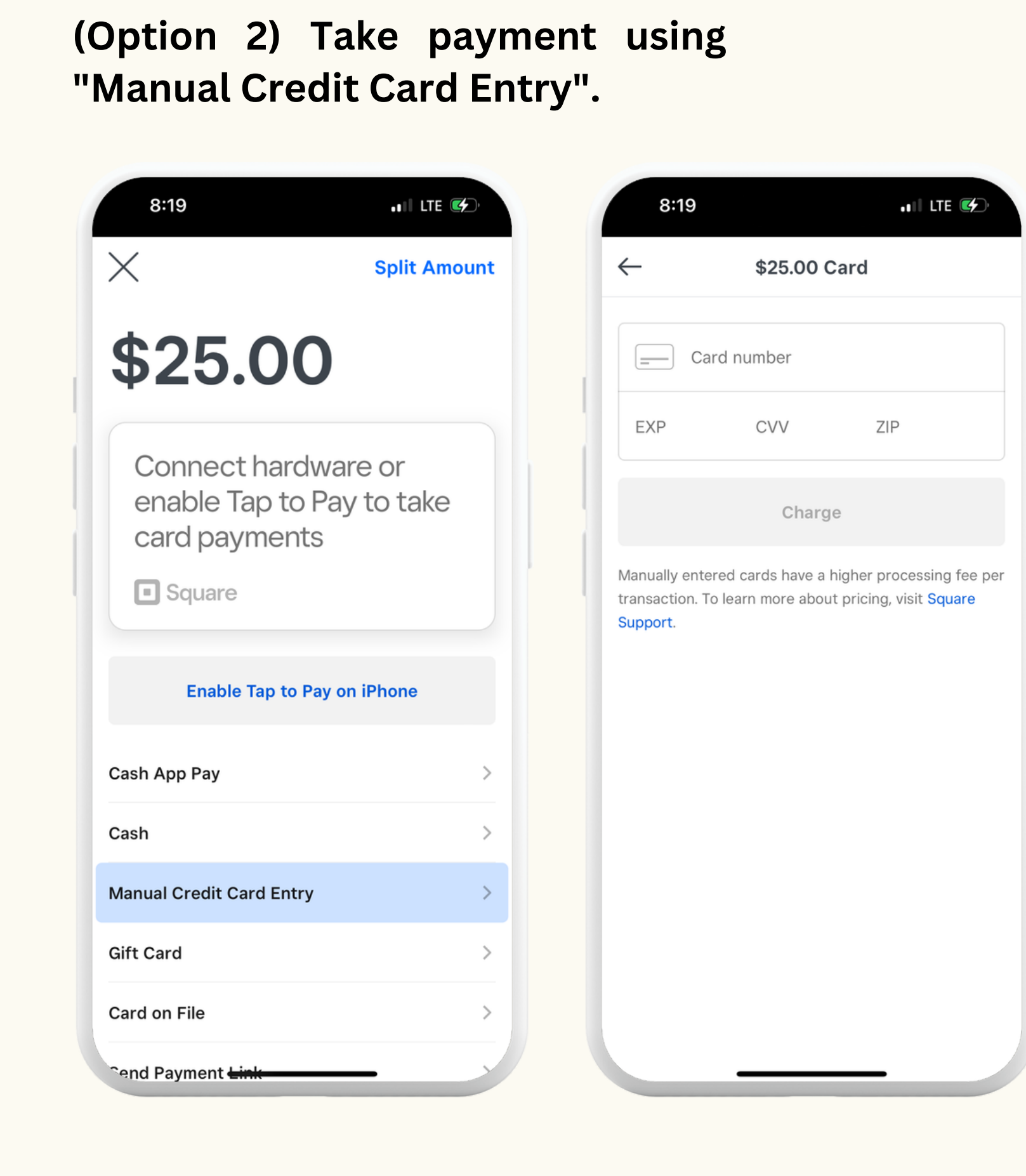

## **(Option 3) Take payment using a QR code by selecting "Pay with QR Code".**

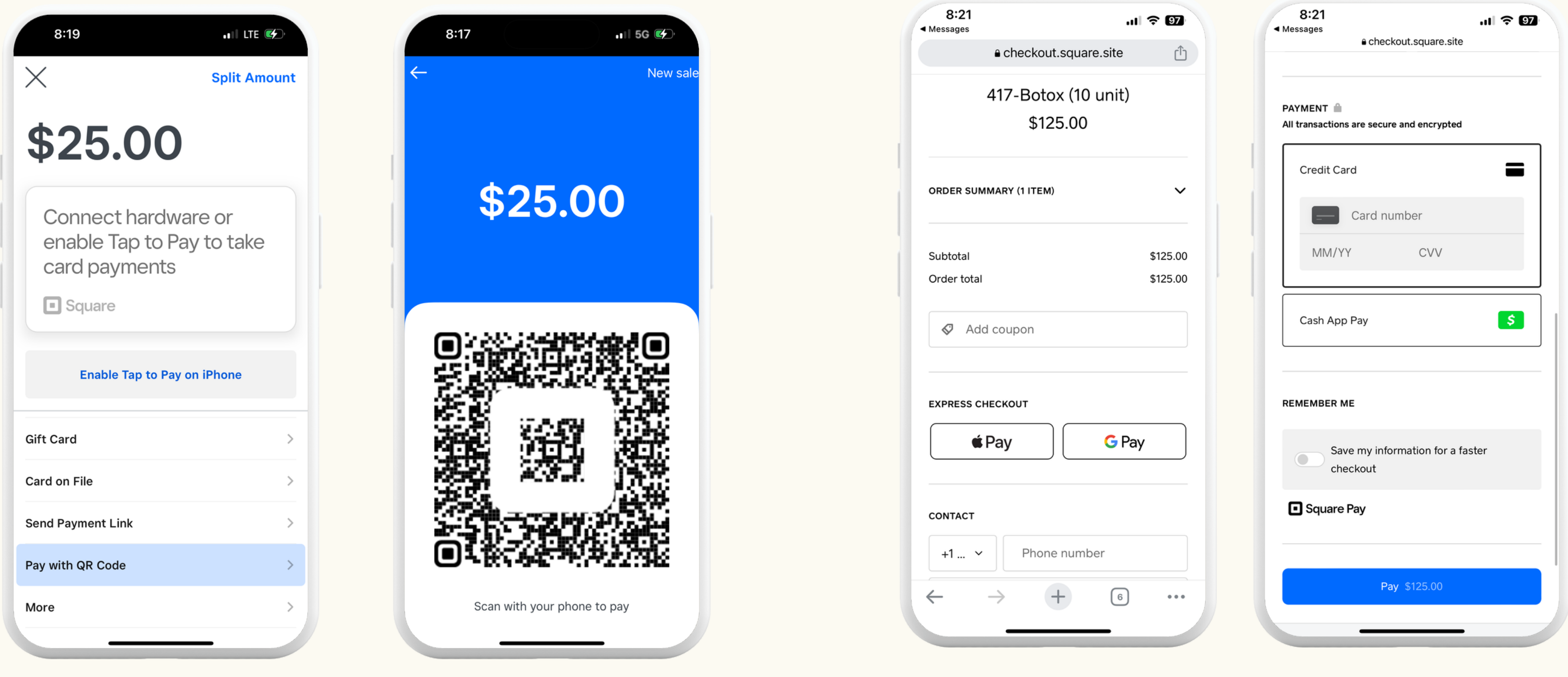

Ask the customer to scan the code Customer's payout experience (Only for Reference)

## **Step 6: Wait for payment confirmation before finishing the appointment**

## Things To Remember When Charging The Customer

Customers are notified to tip you through Cash, Venmo, or Cash App, so your tips are NOT subjected to credit card fees and other fees associated with business.

If the above tipping options fail, you can "Key" in the tip amount on square. But this will be subjected to fees.

At this time, Haled takes a payment from the customer during checkout. So when checking out, it is important to apply the prepaid amounts correctly as outlined in this guide so we dont charge more from the customer. This doesn't affect your pay at all!

**Step 2 :** If the customer requires additional services or additional units, then add those items now. \*\*Make sure it DOES NOT have the prefix "Prepaid"

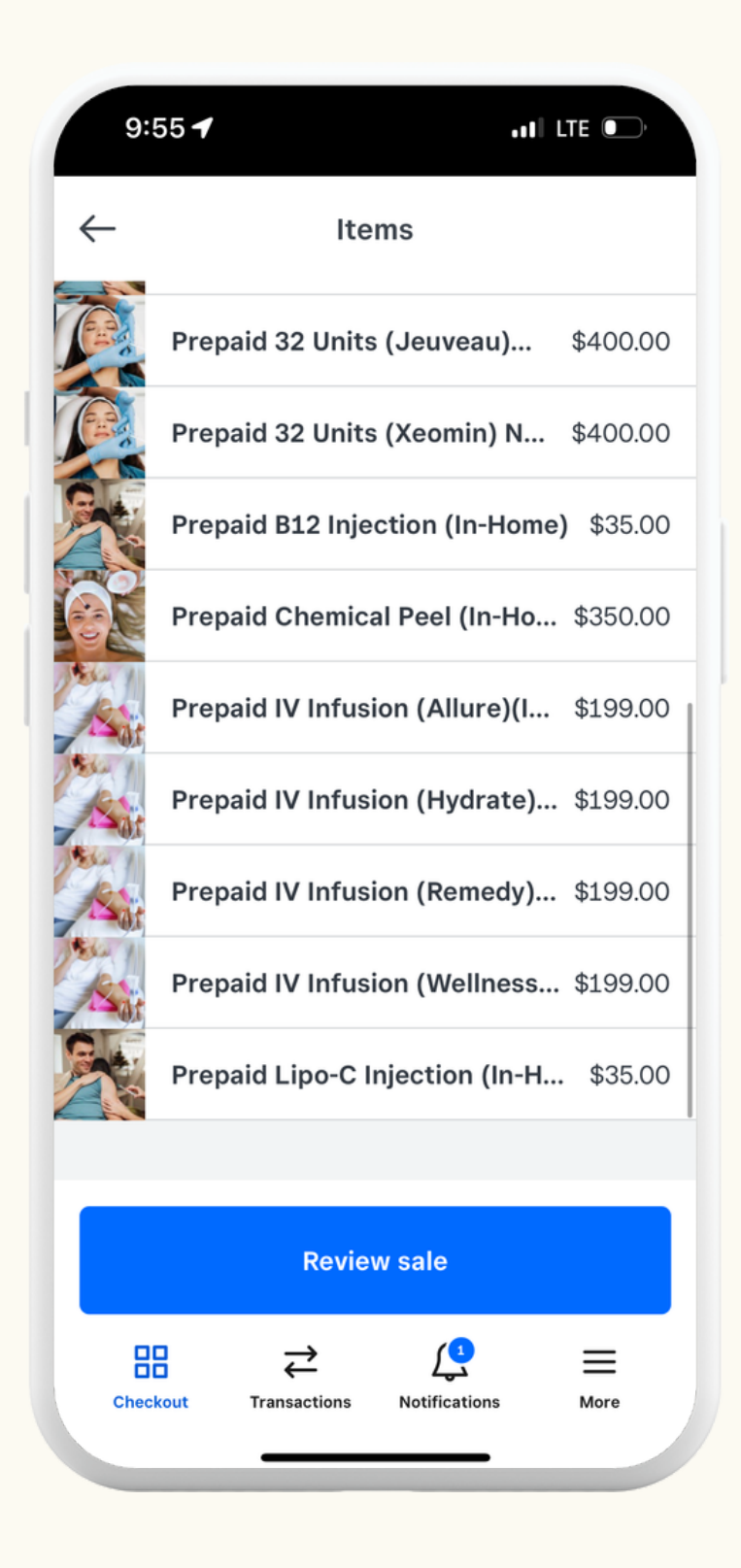

**Step 1 :** Select the "Prepaid Service" first when checking out

\*You will have the prepaid amount indicated in the email sent to you ahead of time

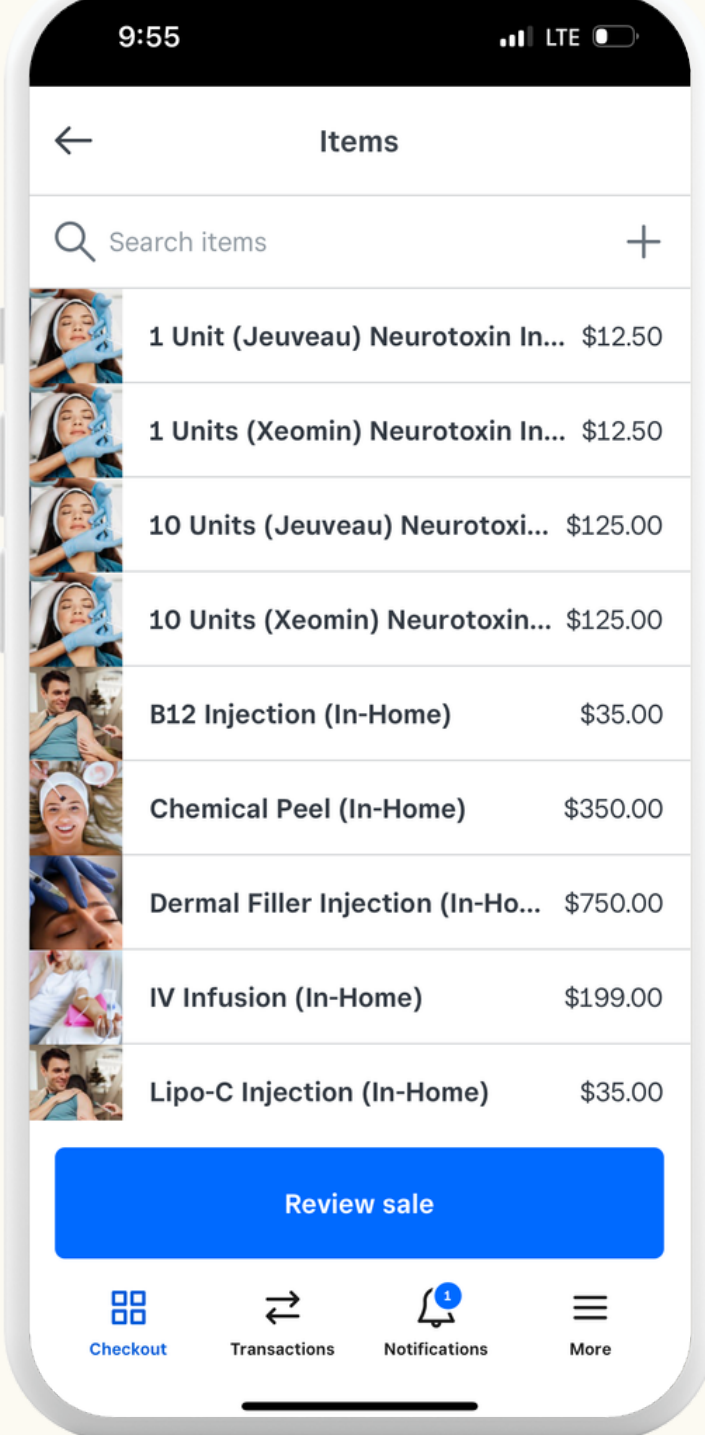

**Step 3:** Always check if the prepaid amount is applied correctly to the Prepaid service and not the additional services

10  $\mathbf{1}$ 

Dis

Ad

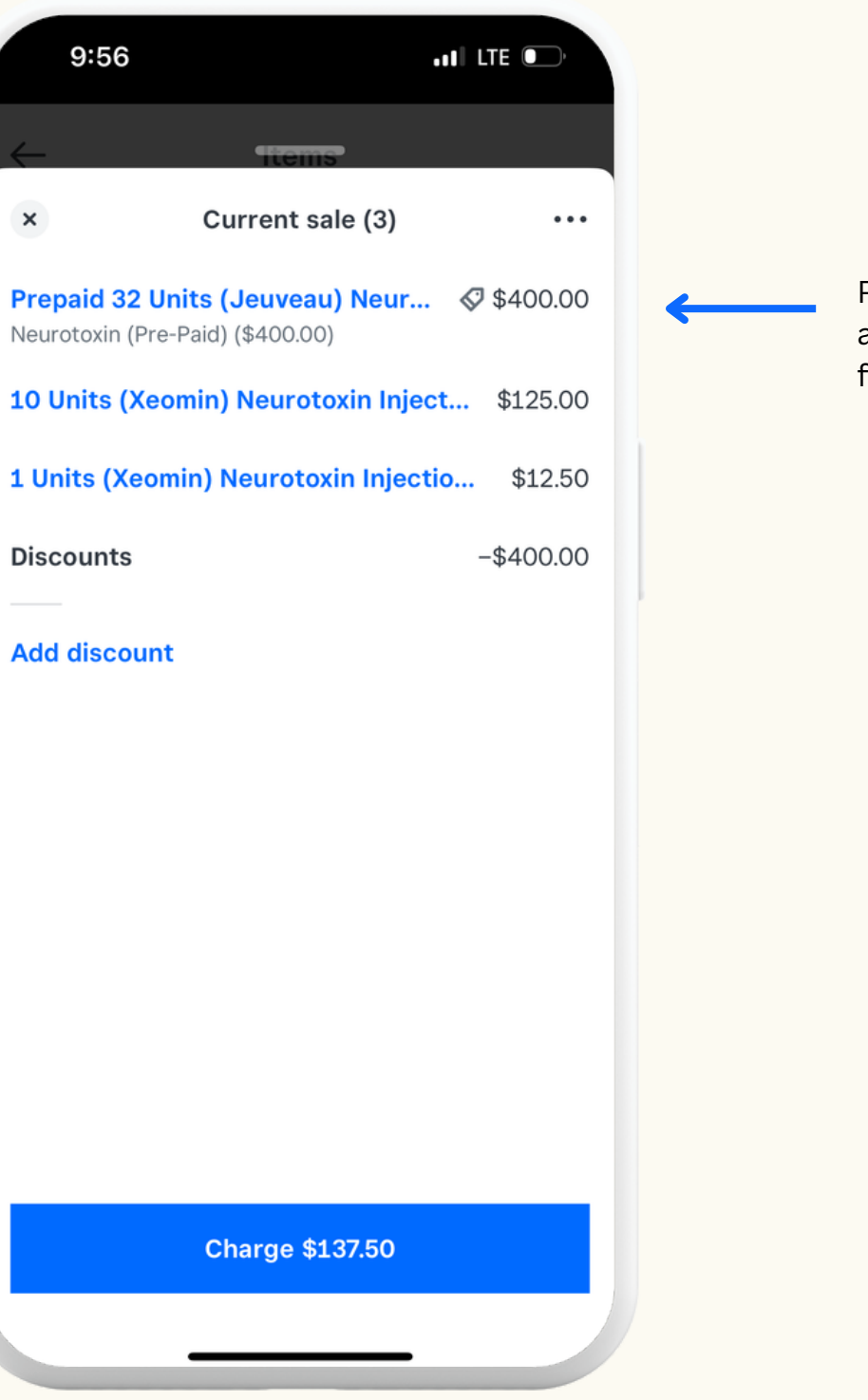

Prepaid items are automatically deducted from the subtotal.

## How To Enable Tipping

Customers are notified to tip you through Cash, Venmo, or Cash App, to ensure your tips are NOT subjected to credit card fees and other fees associated with the business processes.

However, if you need to use the Tipping Function Via Square, **please note** the tipping function through Square is only offered when there is a balance to be paid on the checkout screen.

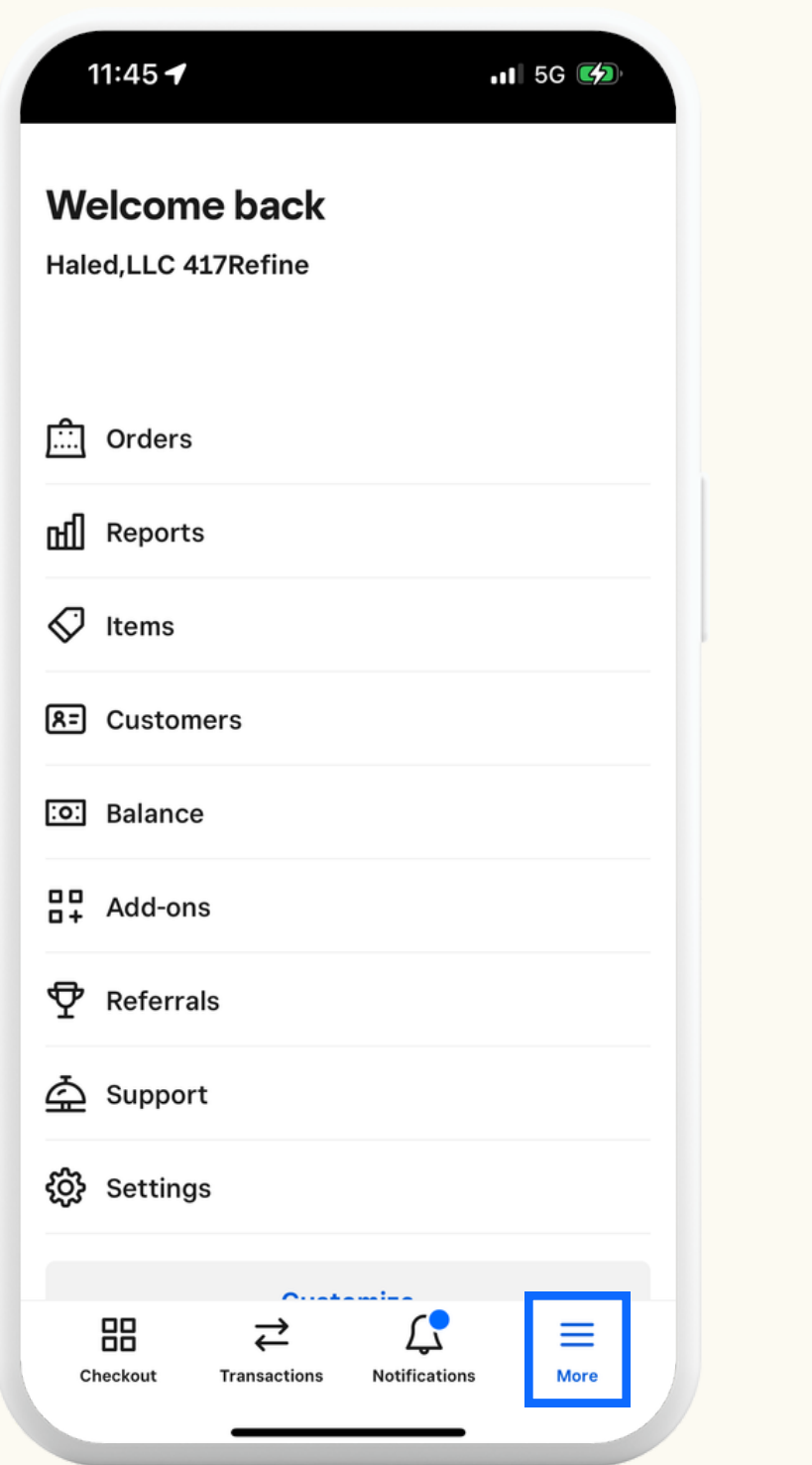

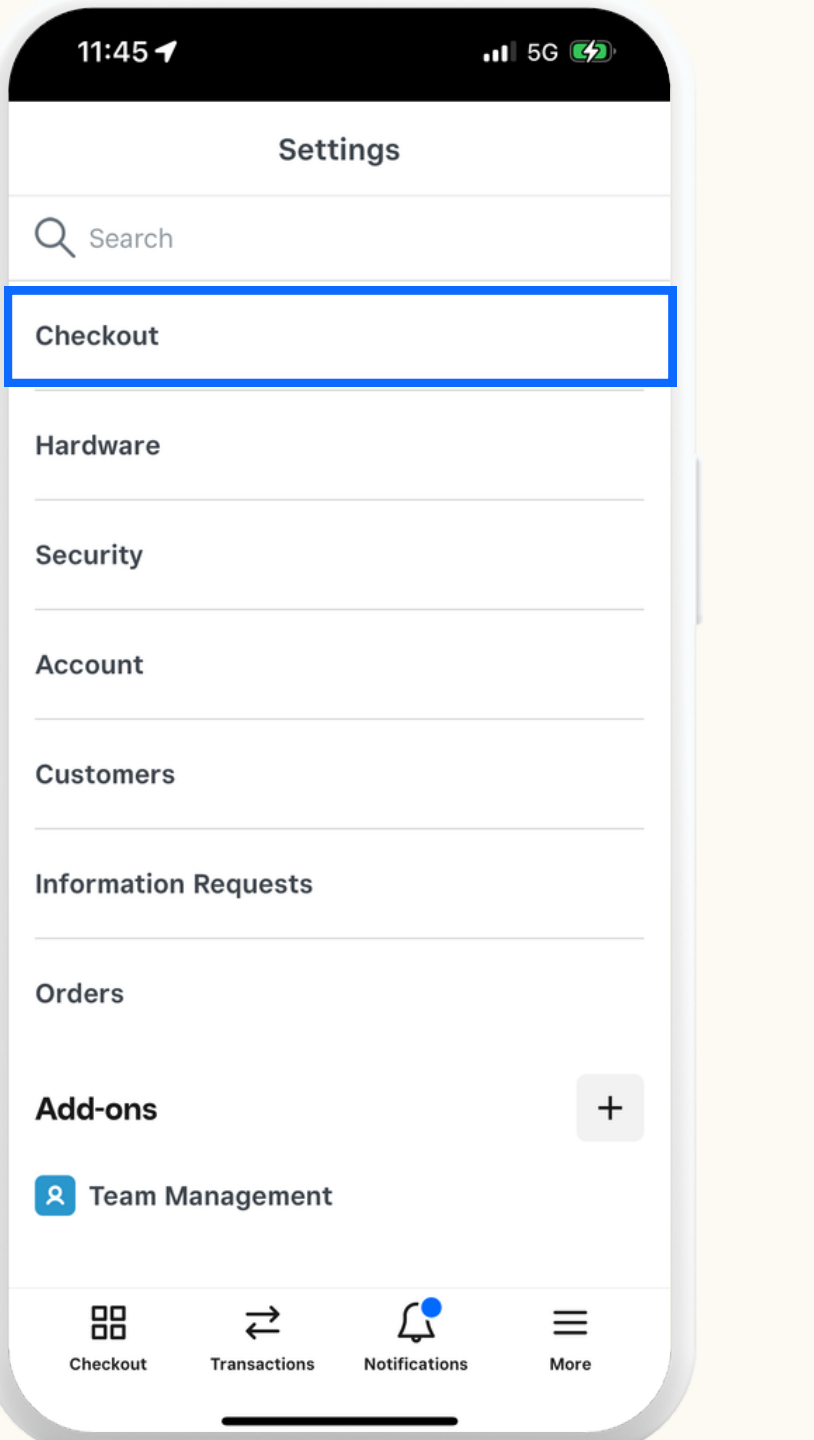

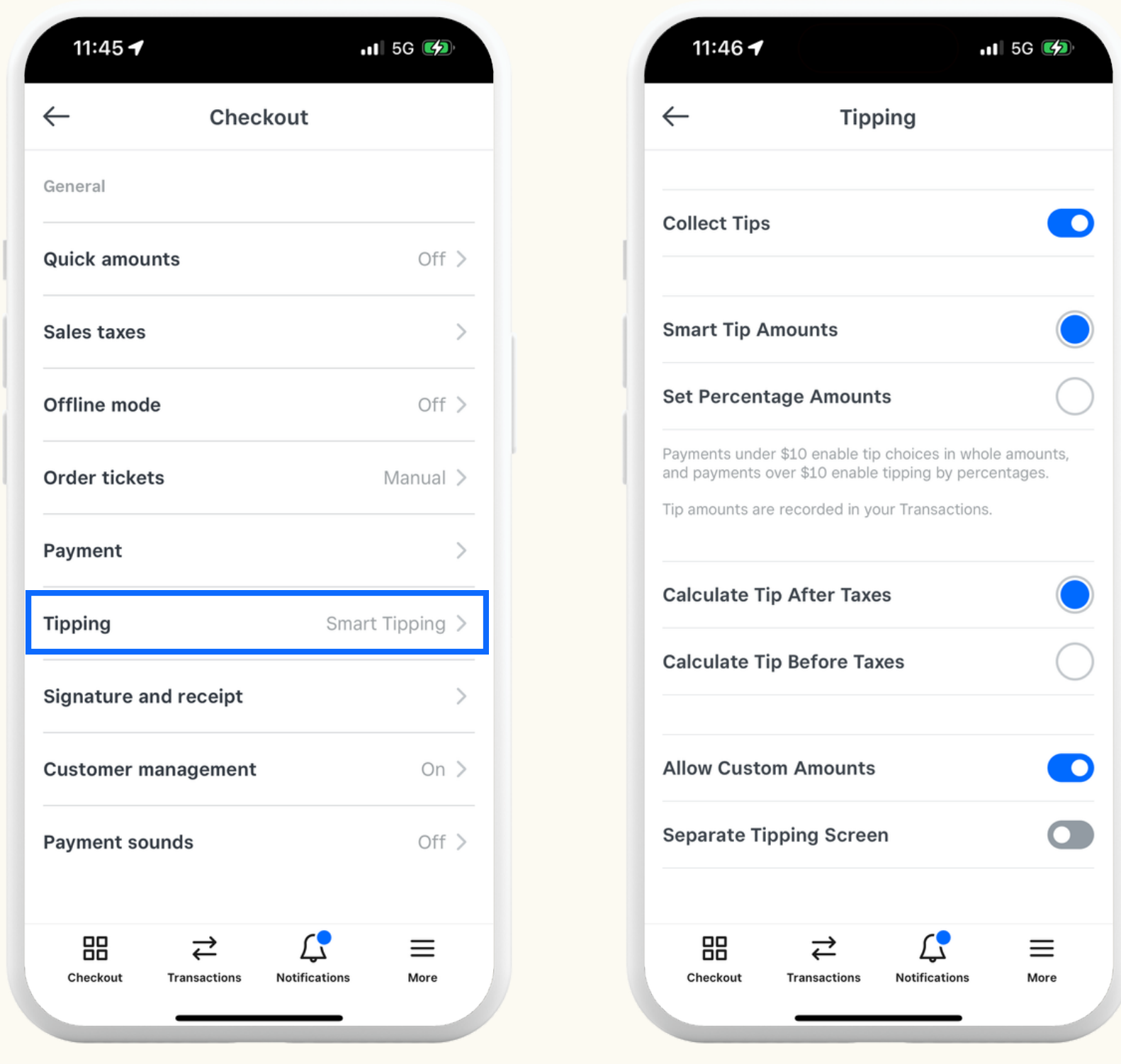

**Step 1:** Select the "More" on the bottom right corner

**Step 2:** Select the "Checkout" tab as s h o w n a b o v e

**Step 3:** Select the "Tipping" tab as shown a b o v e

**Step 4:** Change the setting to the setting shown above to activate tipping during checkout